# **Hardware Connection**

- 1) Connect Stepper motor to wifi-nSTEP using supplied **VOICE** cable. Do **not** use DATA cables. **VOICE** cables can be identified by looking at the ends of the cable. Color of wires are reversed comparing one end to the other.
- 2) Connect wifi-nSTEP to external 12V DC using supplied power cable steppers will not work without 12V DC connected
- 3) Connect wifi-nSTEP to PC usb port using supplied USB cable

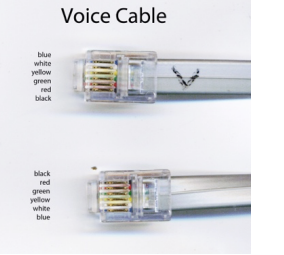

- 4) **MANUAL OPERATION**: For **ALL** modes of operation, **12V must be supplied.** wifi-nSTEP can be operated from PC and manually.
	- **For pc + manual operation,** Slide **mode switch LEFT** to **usb**
	- **For standalone manual operation**, **unplug usb cable** and **slide mode switch RIGHT to 12V**.

Press button to move focus in a direction. Rotate **button speed knob** to vary speed from slow to fast.

**High Speed mode.** While holding the first button down press the second button to switch to high speed in that direction.

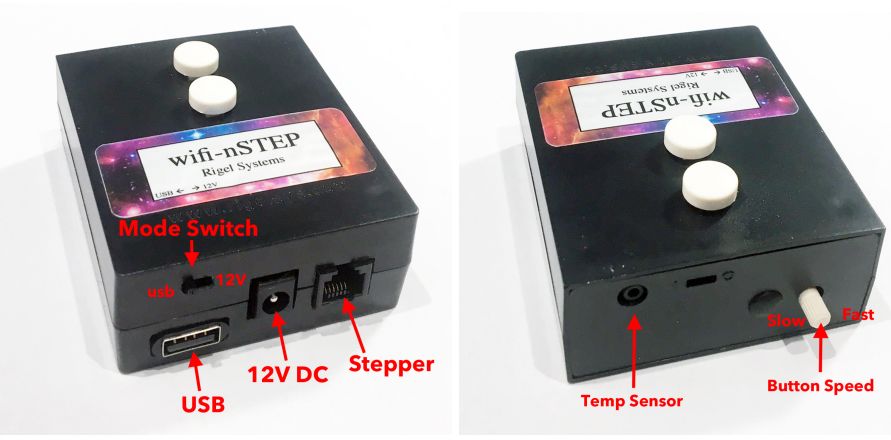

**5)** Optional temperature probe plugs into 2.5mm jack.

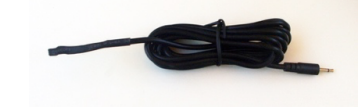

# **Before Installing Software**

Make sure that your windows account has ADMIN privilege as ADMIN privilege is required to install drivers in Windows

# **Software Installation**

- 1) Download and install the ASCOM platform from http://ascom-standards.org/index.htm
- 2) Go to rigelsystems.com web page, click on **wifi-nSTEP** link and at bottom of **wifi-nSTEP** page there is a link to download the **wifi-nSTEP** software, **or** go directly to http://www.astrogene1000.com/products/Firmware/nstep/GCUSB\_NSTEP1/GCUSB\_nSTEP1\_Setup.exe
- 3) Double click on the "**GCUSB\_nSTEP1\_Setup.exe**" and run the exe. Note depending upon your version of Windows and AntiVirus you may have to go through the steps to approve running this exe.

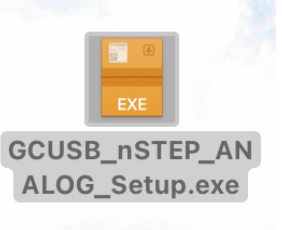

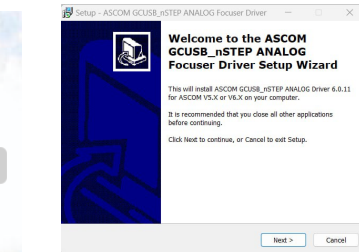

4) Accept license agreement and proceed

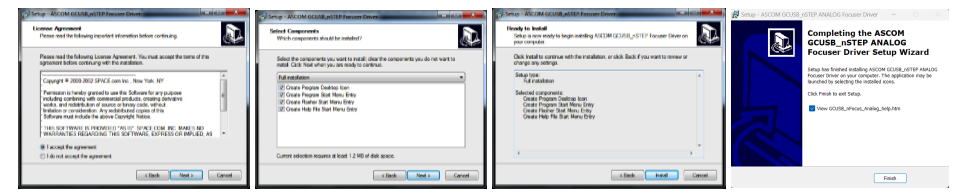

5) Plug the **wifi-nSTEP** hardware into a USB port and device drive should install. If it doesn' then you may have to manually download and install. Go to here:

https://www.silabs.com/developers/usb-to-uart-bridge-vcp-drivers

Download:

https://www.silabs.com/documents/public/software/CP210x\_Universal\_Windows\_Driver.zip Extract to someplace and execute the given EXE for X86 or X64

6) Select **PORTS (COM & LPT)** in the **Device Manager**. **USB to focus motor controller (COM#)** is displayed, with COM port assigned. You will need to know this COM port to setup the **wifi-nSTEP** application.

If desired, you **may** change the COM port assignment by clicking on the USB to focus controller, select the **Port Settings** tab, select **Advanced** and selecting a "**virgin**" **COM Port Number (one that doesn't say "in use") to avoid problems with settings from other applications.**

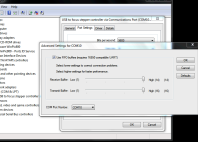

**7)** If you are running 2 **nSTEPs** on the same PC download this installer and repeat the steps 3-7 for the 2nd **nSTEP**

http://www.astrogene1000.com/products/Firmware/nstep/GCUSB\_NSTEP2/GCUSB\_nSTEP2\_Setup.exe>

8) Ready to go  $\circledcirc$  Use the shortcut on your desktop to activate the **wifi-nSTEP** application

# **Control Window**

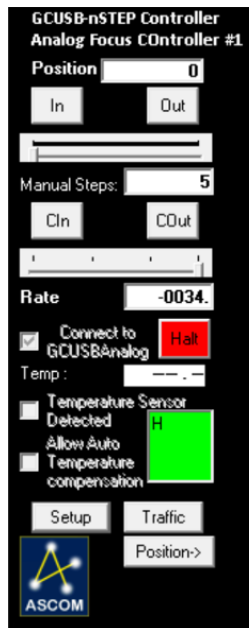

#### **Position:**

Where the driver thinks the focuser is. For nSTEP this is truly always relative to a point you set in the SETUP screen.

## **In/Out:**

Press to move in or out the number of "steps" indicated by the 'sliders' setting.

#### **Slider**

Select number of steps to do for each press of an In/Out or C

## **CIn/COut**

Equivalent to repeatedly pressing the In/Out buttons. nSTEP will continue to move until you release the button.

## **Manual Steps**

Displays the value selected on 'slider', or you can manually enter the number of steps

## **Connect to nSTEP:**

Check box to connect control software to usbnSTEP hardware via the COM port selected in the setup screen (below).

**Note**: Once connected to the nSTEP you cannot disconnect without quitting program.

**Note**: An ASCOM application opening the driver

will force this connection when "Linked"

**Halt:** Press to stop if motor runs away.

#### **Temp:**

Displays the current temperature in degC or degF for the temperature probe is attached to the usb-nSTEP

### **Temperature Sensor Detected**

The software will "check" this box if it detects that a temperature probe is connected to the usbnSTEP. If temp probe detected then you can choose to allow automatic temperature compensation.

### **Temperature Compensation**

Check box to enable temperature compensation but note that manual focusing is disabled while in temperature compensation mode.

**Green Square**: Park mouse pointer here to operate focus remotely from a Bluetooth/wireless presentation pointer connected to your PC.

#### **Setup**

Select to display usb-nSTEP setup window.

#### **Traffic**

Select to display ASCOM usb-nSTEP command traffic with usb-nSTEP hardware.

#### **Position Button**

Select to expand window to display the Stored Position / Internal Temperature Compensation features.

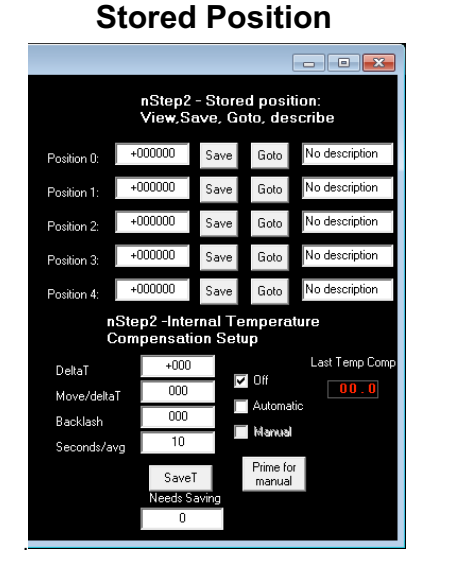

Lets user make change major elements with large differences in focal plane easily by focusing once and then saving the position with annotation for later 'GoTo' when this element is used (camera1 to camera2 to eyepiece type '1' to eyepiece type '2').

#### **Save**

Saves the current position

**Goto** 

Moves the focuser to the saved position

#### **Description**

Lets the user label the position for ease of operation.

# **Internal Temp Comp**

This function runs the temperature internally to the nSTEP so a user can actually configure it and then exit the ASCOM driver, the nSTEP will keep on 'auto' compensating.

This internal temperature compensation is -notcontrolled by the higher level ASCOM API for temperature compensation, the higher level API uses the temp comp of the ASCOM driver. The internal compensation should not be used if the higher level API's are used.

## **DeltaT**

**T**his is the temperature change x10 to trigger a compensation. The nSTEP uses a fixed point value here which is 10X the real temperature

change desired. Examples: -005 = move in "-" direction when temp changes by 0.5C, +015 = +1.5C change must be detected before triggering a compensation. The values can range from -100 (-10.0C) to +100(+10.0C) in increments of 5(0.5C). The sign signifies whether to move + or steps on a change.

### **Move/DeltaT**

Move this many steps for each Delta Temp change. Direction of movement controlled by sign of DeltaTemp

#### **Backlash**

Apply this number of steps in last move direction before reversing direction. Range 0 through 100 with 0 = no backlash takeup

#### **Second/Avg**

Temperature will be averaged over this number of seconds. Range 1 to 75 seconds. Set to a lower value for more immediate changes. A lower value may cause 'hunting' if the sensor is detecting a value that is just toggling slightly (e.g. from 17.5C to 18.0C to 17.5C).

#### **Off**

Internal compensation turned off.

#### **Auto**

Internal compensation runs all the time. Mutually exclusive with the ASCOM drivers temperature compensation.

## **Manual**

Temperature compensation done once on demand. Mutually exclusive with the ASCOM drivers temperature compensation.

#### **Prime for manual**

Must press **'Prime for Manual'** then **'SaveT'** to set the device's current temperature and position so it knows where to start from. After that, press SaveT while **'Manual'** is set to force a compensation at the current temperature. Useful for focusers with backlash when you do not want compensation running in the middle of an exposure as taking up the backlash will throw image out of focus even more if direction of motion reverses.

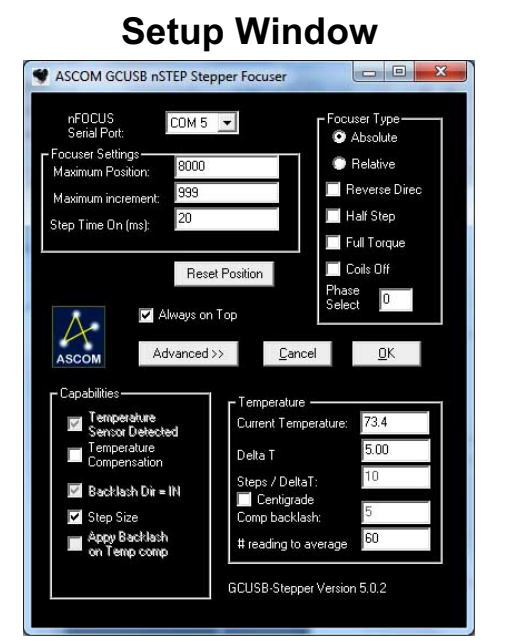

#### **nSTEP Serial Port:**

Set to the COM port number assigned to the wifinSTEP hardware when first plugging it into a usb port on your computer. You can confirm/change the wifi-nSTEP hardware COM port number using the WINDOWS DEVICE MANAGER. For backwards compatibility, valid values are 1-16.

#### **Focuser Settings**

**Maximum Position:** Value is used by the **Absolute Focuser Type** (see below).

**Maximum Increment:** Maximum number of "steps" to send to the nSTEP at one time. Generally used to limits the number of "moves" an ASCOM autofocus application can execute during each call to the wifi-nSTEP ASCOM driver.

**Step Time On (ms):** Sets the duration of a "step". Valid range is 1-250 ms.

#### **Focuser Type**

**Absolute:** Select **Relative Focuser Type**, rack focuser all the way in (to 'Home') and then press **Reset Position**. The gcwifi-nSTEP software will will set the racked-all-the-way-in position to 00000. **Now Select Absolute Focuser Type** which limits focuser position to between 00000 and **Maximum Position** in ASCOM applications. **Relative: D**oes not enforce limits on focuser position. Uses **Maximum Position** value to set the current position to half the max position

value, when you press **Reset Position**.

**Reverse Direc:** OBSELETE, see PHASE SELECT for reversing stepper direction.

**Half Step**: Energizes 1 or two coils at a time, doubling step resolution.

**Full Torque:** Highest power mode, two coils always energized.

**Coils Off:** Turn coils off after stepping to save power and reduce heating of the stepper motor. Only use with a gear-head stepper a nongearhead stepper may slip lifting heavy loads

**Phase Select**: **set in factory to 0. If you desire reverse direction, set to 3**. Can be used for any possible the phase wirings. Allow a person to wire the phases in any order then chose one of 3 normal direction (0,1,2) and 3 reverse settings (3,4,5) settings in software to drive them.

#### **Reset Position**

Press to set the current focuser position to zero.

#### **Basic/Advanced**

Toggles between displaying the **Advanced** (full screen as shown at left) or **Basic** setup (only upper half of screen)

#### **Cancel**

Cancel setup changes and, return to the control window.

## **OK**

Apply all changes to setup and return to control window.

#### **Capabilities**

**Temperature Sensor Detected:** If temperature probe is attached this box will be 'checked' and enable other menu items.

**Temperature Compensation:** Enable automatic temperature compensation. Manual movement is disabled If "Apply Backlash on Temp Comp" is chekced then apply backlash if moving "IN", else if moving "OUT"

#### **Temperature**

**Current Temperature:** As read from temperature probe (if attached).

**Delta T:** For a change of Delta T, move "Steps/DeltaT"

**Steps/DeltaT:** Number of "steps" to move if "Delta T" temperature change is detected

Copyright Rigel Systems 2010 Page 3 of 8 www.rigelsys.com **Centigrade:** Check box to report temperature in Centigrade, otherwise temperature will be

displayed in Farenheit.

**Comp Backlash:** Move this number of steps to compensate for backlash in DC motor gears.

**# readings to average:** Read the temperature probe this number of times, average the readings, and display the result as the temperature and use when applying temperature compensation.

#### **1 Year limited warranty: Rigel Systems, 26850 Basswood Ave, Rancho Palos Verdes CA, 90275** warrants to the original consumer purchaser of its product that the product will be free of defects in material or workmanship 1 year from the date of purchase under normal use. During this warranty period, **Rigel Systems** will, at its option, repair or replace the product without charge for parts or labor when delivered to **Rigel Systems** with proof of the date of purchase and a statement of the problem with the product. Shipping and handling charges to **Rigel Systems** are your

responsibility. This warranty does not apply if the product has been altered or repaired by anyone other than **Rigel Systems** or has been subjected to purchaser abuse, accident. negligence or damage subsequent to purchase including battery damage to product. This warranty excludes incidental or consequential damages resulting from the product or use of the product. The product is not a toy. Keep

> For more information visit http://www.rigelsys.com

away from children

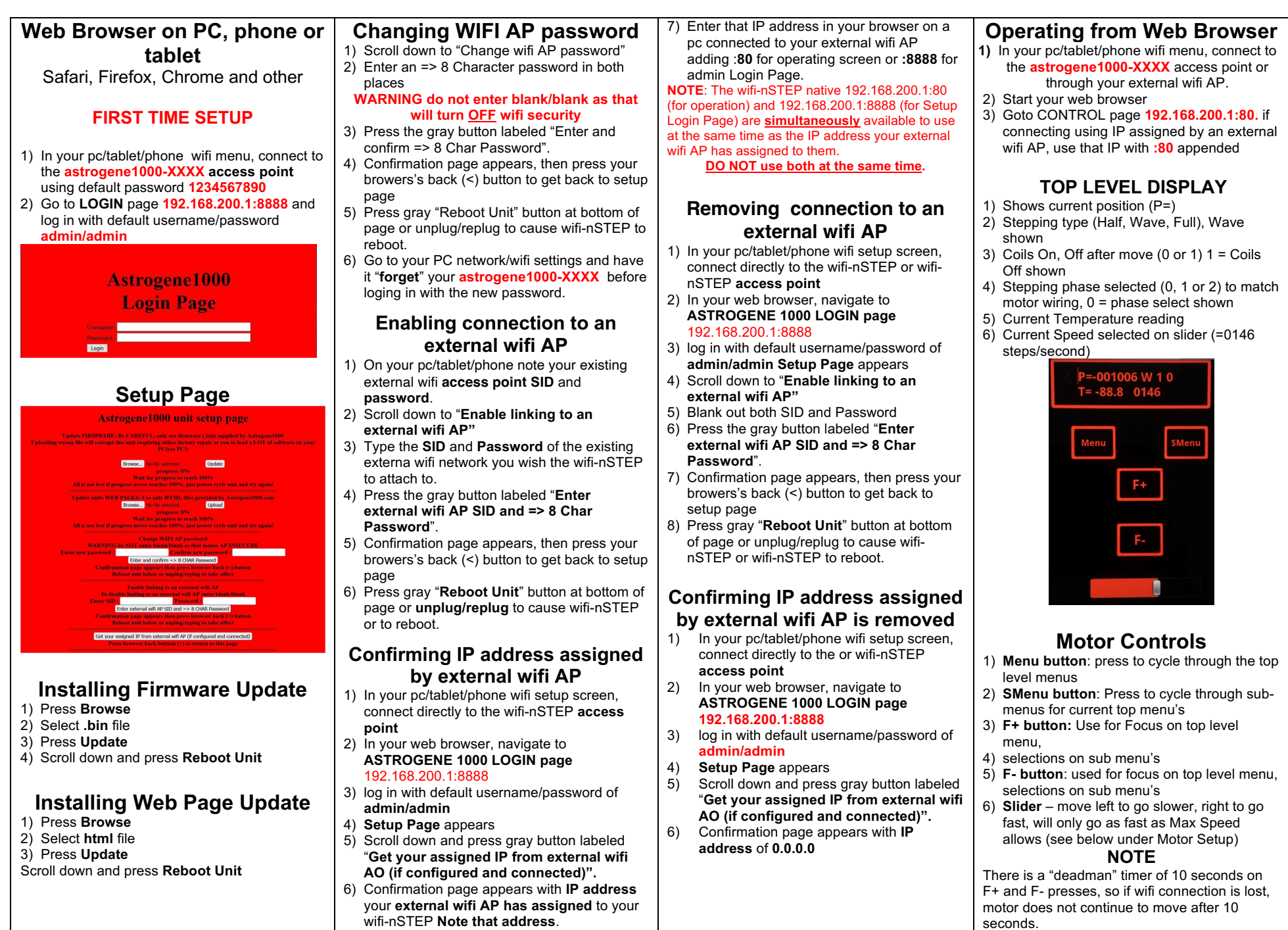

**If it is 0.0.0.0 it is NOT connected.**

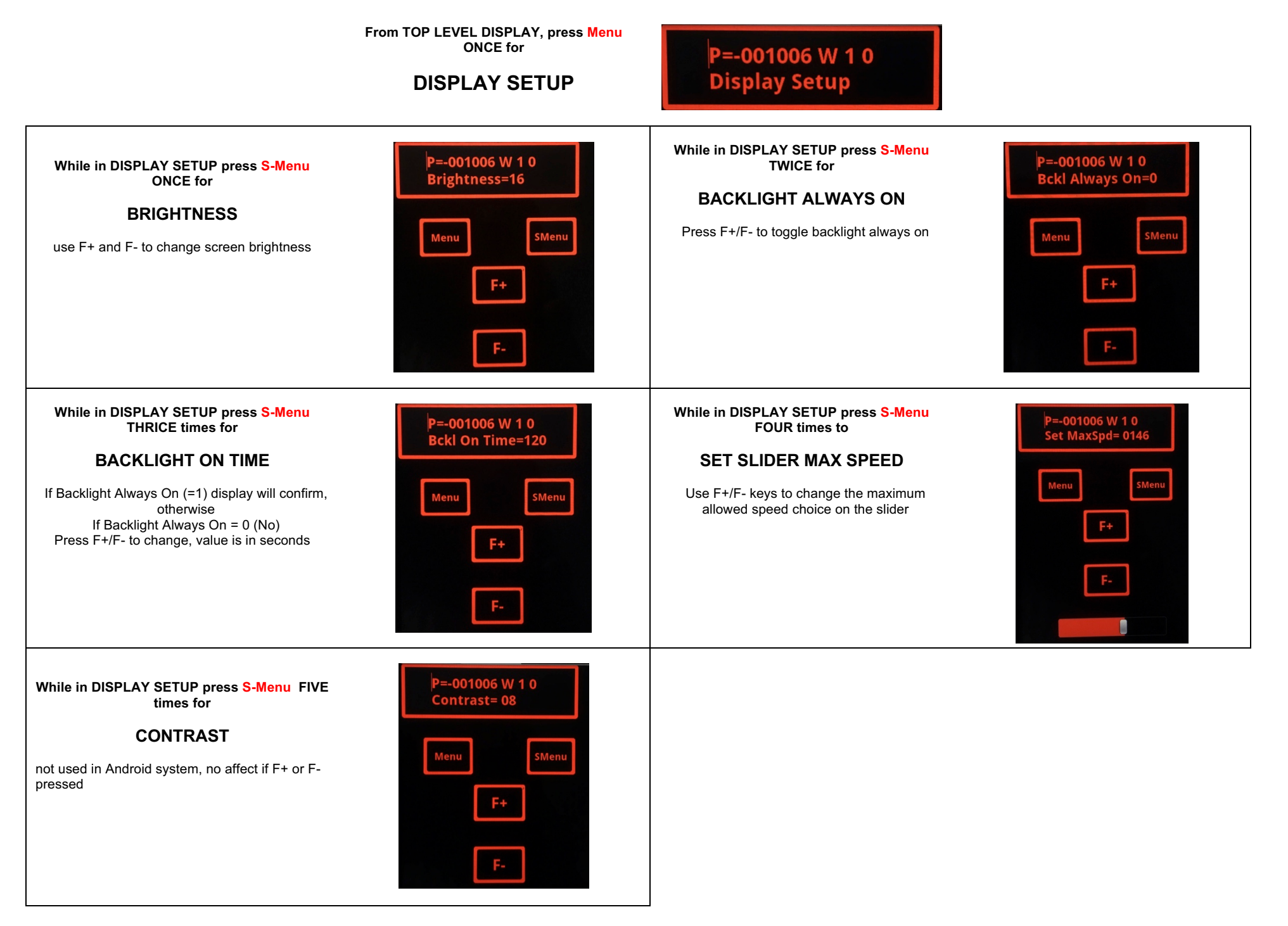

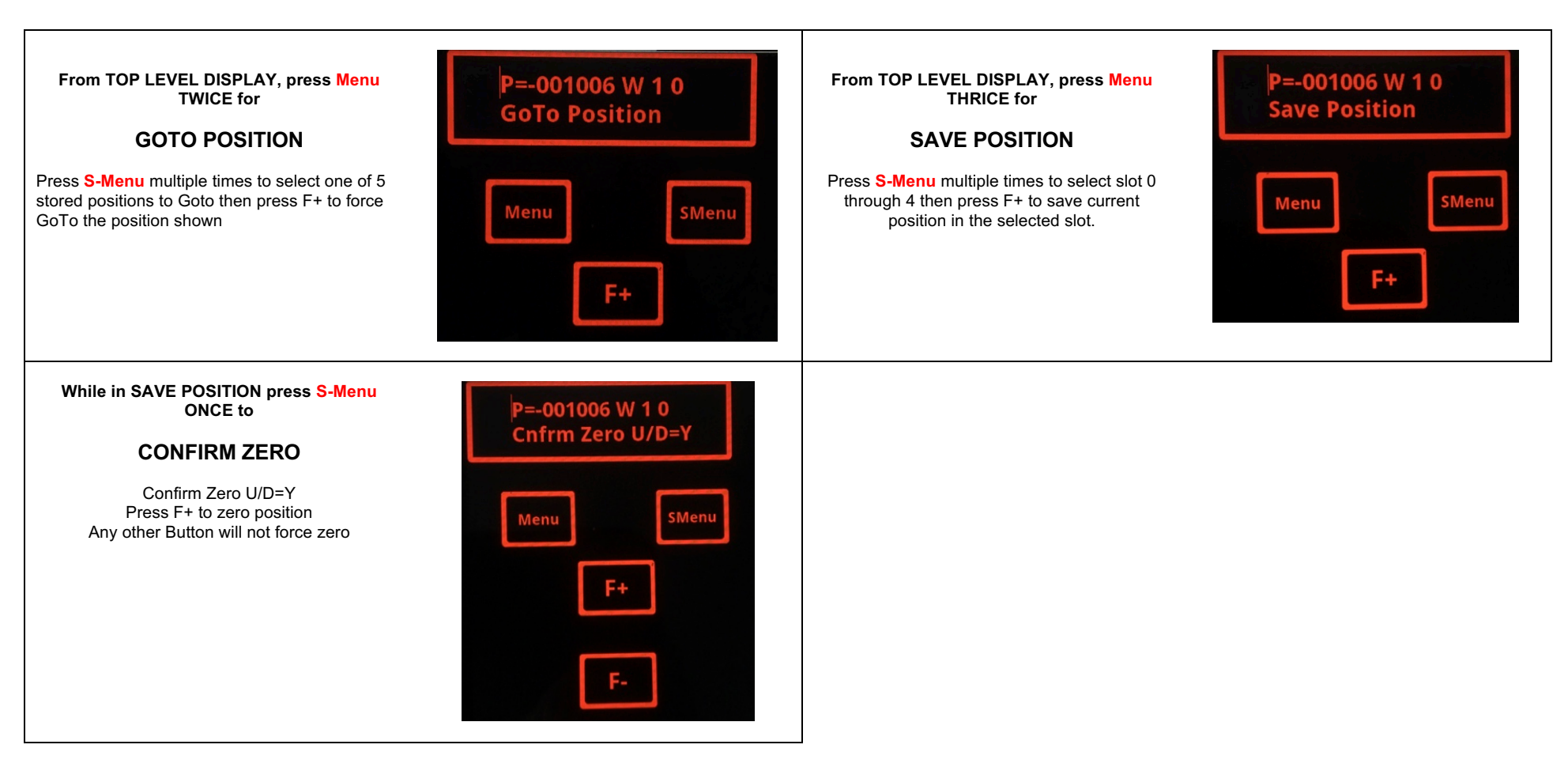

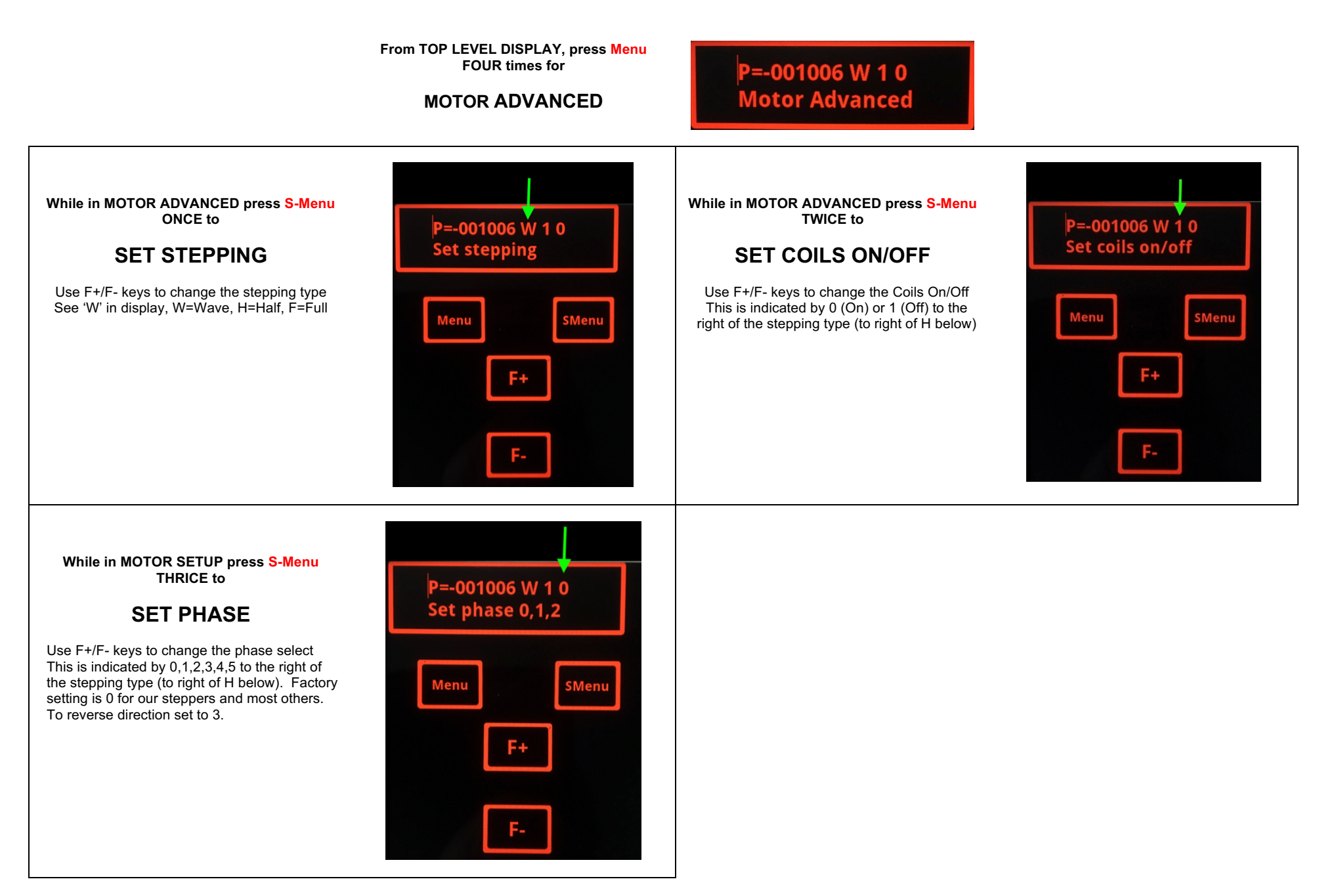

**From TOP LEVEL DISPLAY press Menu FOUR times to enter**

P=-001006 W 1 0 **Temp Setup** 

## **TEMP SETUP**

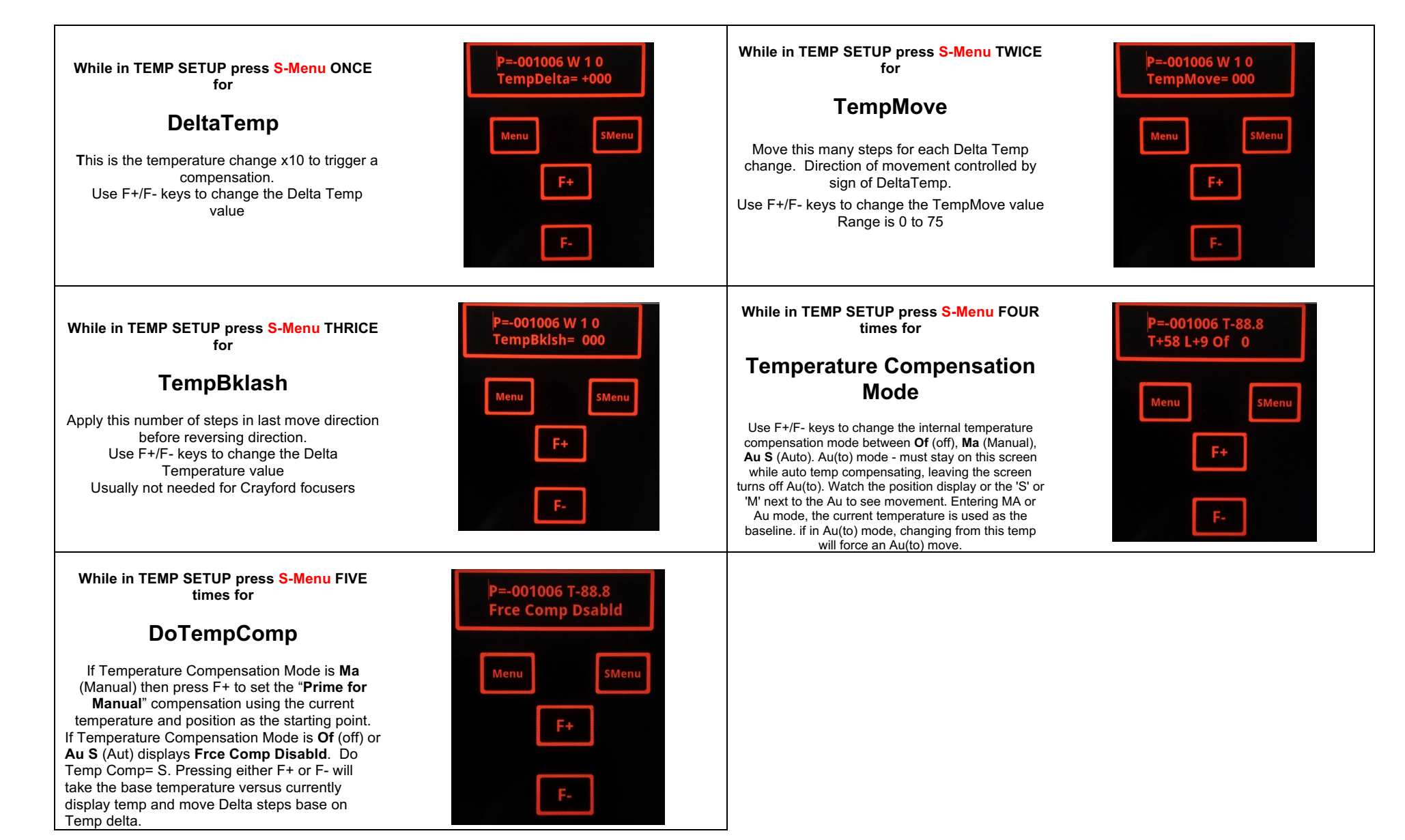